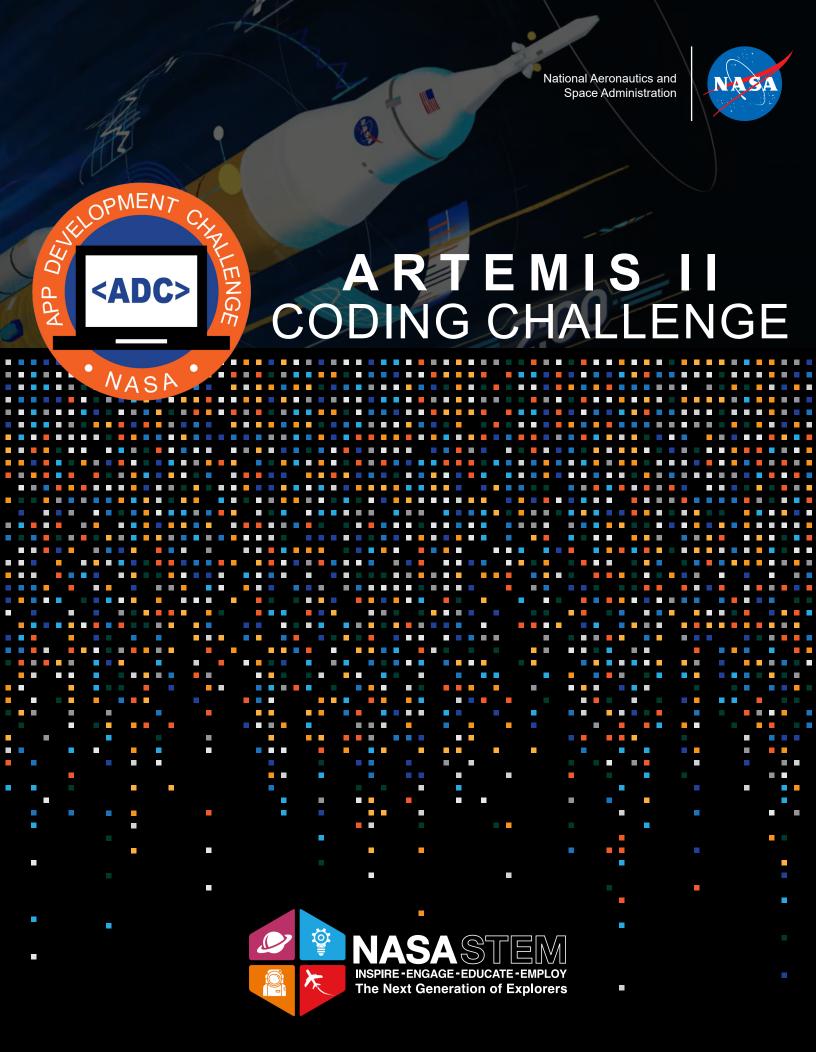

# **ARTEMIS II CODING CHALLENGE GUIDE**

Four astronauts will venture around the Moon on **Artemis II**, the first crewed mission on NASA's path to establishing a long-term presence at the Moon for science and exploration through Artemis.

The approximately 10-day flight will test NASA's foundational human deep space exploration capabilities, the **Space Launch System** rocket and **Orion** spacecraft, for the first time with astronauts and will pave the way for lunar surface missions, including landing the first woman and first person of color on the Moon.

Students will utilize block code to envision the Artemis II mission. The activity will allow students to learn about the crew members, liftoff into space and splashdown in the Pacific Ocean. The Artemis II mission is scheduled to launch no earlier than November 2024.

To complete this coding challenge, students will need to access a block code platform. In this guide, Code.org's "App Lab" is used as an example to follow along.

Code.org's "App Lab" can be accessed through the following link: https://code.org/educate/applab. You will need to create an account to proceed and start on a new blank project. Once logged in, click the create tab in upper right, followed by App Lab.

CODE.ORG

All resources to complete the app can be found in the file downloaded from the App Development Challenge Website.

# Part I: Designing the App

There are three tabs on top of the phone screen: "Code, Design,
Data". Make sure you are in Design mode. In the drop down menu of
"screen 1", press "New screen". Repeat this step 6 more times until
you have a total of 7 screens.

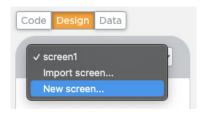

- 2. The design toolbox has all the elements you will need to design and set up the app. This is where you will find elements such as image, label, button, and more.
- 3. For screen1, rename the id to 1crew. Set the background color rgb(115, 165, 240).

| a.Drag an Image icon to the screen: | b.Drag an Image icon to the screen: |
|-------------------------------------|-------------------------------------|
| ld: Crew                            | ld: adclogo                         |
| Width (px): 170                     | Width (px): 75                      |
| Height (px): 155                    | Height (px): 75                     |
| X position: 75                      | X position: 240                     |
| Y position: -90                     | Y position: 5                       |
| Choose the image as crew.png        | Choose the image as adclogo.png     |

c. Drag a Label icon to the screen: d.Drag a Label icon to the screen: ld: crewlabel ld: crewinfo Text: Artemis II Crew Members Selected Text: Click here for more info on crew members Width (px): 180 Width (px): 145 Height (px): 45 Height (px): 85 X position (px) 70 X position: 90 Y position (px): 100 Y position: 315 Text Color: rgb(255, 255, 255) Text Color: rgb(255, 255, 255) Font Size (px): 18 Font Size (px): 18 Background color: rgb(0, 0, 0) Background Color: rgb(0, 0, 0) e.Drag a Button icon to the screen: f. Drag a Label icon to the screen: Text: Next Step Text: Press the down key to move the Crew icon Width (px): 100 to the red dot Height (px): 40 Width (px): 205 X position: 215 Height (px): 30 Y position: 405 X position: 5 Text Color: rgb(255, 255, 255) Y position: 410 Background Color: rgb(245, 115, 15) Text Color: rgb(0, 0, 0) Border Color: rgb(0, 0, 0) Background Color: rgb(255, 255, 255) Font Size (px): 13 a. Drag an Image icon to the screen: Width (px): 25 Height (px): 25 X position: 145 Y position: 225 Choose the image as icon://fa-circle Icon color: rgb(255, 0, 0)

4. For screen2, rename the id to 2liftoff. Set the background color to rgb(115, 165, 240).

| a.Drag an Image icon to the screen: | b.Drag an Image icon to the screen: |  |
|-------------------------------------|-------------------------------------|--|
| ld: florida                         | ld: SLS                             |  |
| Width (px): 190                     | Width (px): 100                     |  |
| Height (px): 170                    | Height (px): 150                    |  |
| X position: 5                       | X position: 75                      |  |
| Y position: 280                     | Y position: 165                     |  |
| Choose the image as florida.png     | Choose the image as sls.png         |  |

c. Drag an Image icon to the screen: d.Drag a Label icon to the screen: ld: star Id: nasacenter Width (px): 25 Text: Kennedy Space Center Height (px): 25 Width (px): 110 X position: 150 Height (px): to 30 Y position: 325 X position: 180 Icon Color: rgb(255, 0, 0) Y position 325 Choose the image as icon://fa-star Text Color: rgb(255, 255, 255) Font Size (px): 13 Background Color: rgb(0, 0, 0) Border Color: rgb(0, 0, 0) e.Drag a Label icon to the screen: f. Drag a Label icon to the screen: ld: sls Text: Press the up key to launch the SLS towards Text: Click here for more info on the Space the red dot Launch System (SLS) Width (px): 95 Width (px): 120 Height (px): 65 Height (px): 80 X position: 220 X position: 190 Y position: 380 Y position: 10 Text Color: rgb(0, 0, 0) Text Color: rgb(255, 255, 255) Background Color: rgb(255, 255, 255) Background Color: rgb(0, 0, 0) Font Size (px): 12 Border Color: rgb(0, 0, 0) Border Color: rgb(255, 255, 255) Font Size (px): 15 g. Drag a Label icon to the screen: h.Drag a Button icon to the screen: Text: Astronauts lift off from pad 39B Text: Next Step Width (px): 95 Width (px): 100 Height (px): 60 Height (px): 40 X position: 5 X position: 5 Y position: 405 Y position: 10 Text Color: rgb(255, 255, 255) Text Color: rgb(255, 255, 255) Background Color: rgb(0, 0, 0) Background Color: rgb(245, 115, 15) Border Color: rgb(0, 0, 0) Border Color: rgb(0, 0, 0) Font Size (px): 13 i. Drag an Image icon to the screen: Width (px): 20 Height (px): 20 X position: 130 Y position: 5 Choose the image as icon://fa-circle Icon color: rgb(255, 0, 0)

#### 5. For **screen3**, rename the id to **3triptomoon**. Set the background color to rgb(0, 0, 0)

| a.Drag an Image icon to the screen:         | b.Drag an Image icon to the screen: |
|---------------------------------------------|-------------------------------------|
| ld: moon                                    | ld: earth                           |
| Width (px): 90                              | Width (px): 145                     |
| Height (px): 80                             | Height (px): 145                    |
| X position: 115                             | X position: 85                      |
| Y position: 365                             | Y Position: 0                       |
| Choose the image as moon.png                | Choose the image as earth.png       |
| c. Drag an Image icon to the screen:        | d.Drag a Button icon to the screen: |
| ld: orion                                   | Text: Next Step                     |
| Width (px): 95                              | Width (px): 100                     |
| Height (px): 90                             | Height (px): 40                     |
| X position: 105                             | X position: 215                     |
| Y position: 75                              | Y position: 40                      |
| Choose the image as orion.png               | Text Color: rgb(255, 255, 255)      |
|                                             | Background Color: rgb(245, 115, 15) |
|                                             | Border Color: rgb(0, 0, 0)          |
| e.Drag a Label icon to the screen:          |                                     |
| Text: Move Orion with computer keys towards |                                     |
| each red dot                                |                                     |
| Width (px): 95                              |                                     |
| Height (px): 90                             |                                     |
| X position: 220                             |                                     |
| Y position: 355                             |                                     |
| Text Color: rgb(0, 0, 0)                    |                                     |
| Background Color: rgb(255, 255, 255)        |                                     |
| Font Size (px): 12                          |                                     |

### 6. For **screen4**, rename the id to **4splashdown**. Set the background color to rgb(115, 165, 240).

| a.Drag an Image icon to the screen: | b.Drag an Image icon to the screen: |
|-------------------------------------|-------------------------------------|
| ld: parachute                       | ld: waves                           |
| Width (px): 190                     | Width (px): 255                     |
| Height (px): 165                    | Height (px): 175                    |
| X position: 70                      | X position: 30                      |
| Y position: -70                     | Y position: 240                     |
| Choose the image as parachute.png   | Choose the image as waves.png       |

c. Drag a Label icon to the screen:

Id: endmission

Text: Artemis II ends in the Pacific Ocean

Width (px): 285 Height (px): 20 X position: 20 Y position: 425

Text Color: rgb(255, 255, 255) Background Color: rgb(25, 85, 180)

Border Color: rgb(25, 85, 180)

e. Drag a Label icon to the screen:

Text: Press the down key to move the Orion para-

chute towards the ocean

Width (px): 100 Height (px): 95 X position: 215 Y position: 5

Text Color: rgb(0, 0, 0)

Background Color: (255, 255, 255)

Font Size (px): 13

the screen: d. Drag a Button icon the screen:

Text: Next Step Width (px): 100 Height (px): 40 X position: 10 Y position: 10

Text Color: rgb(255, 255, 255)

Background Color: rgb(245, 115, 15)

Border Color: rgb(0, 0, 0)

7. For **screen5**, rename the id to **5educational**. Set the background color to rgb(0, 0, 0)

a. Drag a Label icon to the screen:

Id: missionmap

Text: Click here to view the Artemis II Mission

Мар

Width (px): 140 Height (px): 95 X position: 90 Y position: 65

Text Color: rgb(255, 255, 255)

b.Drag a Label icon to the screen:

ld: missionoverview

Text: Click here to read the Artemis II

Mission Overview Width (px): 130 Height (px): 100 X position: 90 Y position: 220

Text Color: rgb(255, 255, 255)

## Part II: Creating the code

- Before beginning, it is important to note the color importance. For example, purple commands are found in the purple "Variables" section in the Toolbox. Blue commands are found in the blue "Control" section in the Toolbox. The same applies to other respective colors and where you can locate them in the Toolbox.
- 2. The first part of any code is to declare your variables. To do so, go to the Variables section and drag to the workspace. var x = ); Replace the x with yVel and put 0 (zero) after the equal sign. Repeat for setting xVel to 0 (zero).
- 3. Next, we want to tell the computer which screen we are on. Under UI controls drag setScreen(screenId) and
  place under the last variable declared. ScreenId will change to screen1. Use the down arrow and select 1crew.
- 4. Next, we want to hide the "Next step" button element when starting each screen. hideElement (▼ "button1");
  Use this command and select 'button1' to hide your orange Next Step button until the user completes the action item on the app.

- 5. To start the action part of the code, we always declare on Event command found in the UI controls section.

  on Event (id, type, callback) We set the id to "1 crew" and the type to "keydown". Fill in the white bubble next to function with "event".
  - a. Right now, our crew members image is positioned at the top of the screen. We want to move it down.
  - b. Drag "if / else" statement from the Control menu. Drag == from the Math section into the white bubble next to the if. In the first white bubble of the == type: event.key, in the second bubble type: "Down".
  - c. Drag x = ; from the Variable section to the white space underneath the if. Replace x with "yVel" and the second bubble with 10. Repeat with the else statement, replacing the x with "yVel" and -10 in the second bubble.
  - d. Now, we need to move the crew image. We do this by dragging

    setPosition(▼"id", 0, 0, 100, 100); ☐ from the UI Controls to under the blue if/else block. Set id to crew. The first 0 is the new x-position which does not change so we drag getXPosition(id) from UI Control and choose crew. The second 0 is for y-position, which we want to change. Drag ☐ + ☐ from the Math section and place it into the second zero. Drag getYPosition(id) from UI control and place it into the first addition bubble. Type yVel in the second addition bubble. Finally, we do not need the two 100s at the end. To get rid of them click the left arrow next to the 100 twice.
  - e. Next, we want to make our label "Click here for more information on crew members" interactive. So, using another onEvent command, set the id to "crewinfo" and keep the type on "click". Inside this block, drag the open(url) from the UI Controls section and insert the following link: <a href="https://www.nasa.gov/press-re-lease/nasa-names-astronauts-to-next-moon-mission-first-crew-under-artemis/">https://www.nasa.gov/press-re-lease/nasa-names-astronauts-to-next-moon-mission-first-crew-under-artemis/</a>

- 6. The user will want to press Next Step. We want to tell the computer to go to the next screen. Drag another on Event command, place it below the last on On Event. Select the id as "button1" and type as "click". Drag a set Screen from UI Controls, select 2liftoff from the pull-down menu.
  - a. Now we want to move the rocket up. This will use same set of code as we did to move the crew down. Drag another on Event command inside of this current one and set the id as "2liftoff" and the type as "keyup". Obtain the x and y position coordinates, attaching a Math function to the getYPosition for movement.

- b. Insert an if statement and declare the velocity. This is so the Space Launch System (SLS) will move upwards towards space and away from the Kennedy Space Center by pressing the Up key.
- c. Drag a UI control playSound and type the following: sound://category\_space/Launch\_SFX.mp3. This will play a liftoff launch sound so that while the code is running and you are pressing your Up key to move the space-craft away from Kennedy Space Center, there will be sounds in the background.
- d. Next, we want to make our label "Click here for more info on the Space Launch System (SLS)" interactive. So, using another onEvent command, set the id to "slsinfo" and keep the type on "click". Inside this block, using the open(url) command and insert the following link: https://www.nasa.gov/exploration/systems/sls/index. html

```
onEvent(▼ "button1", ▼ "click",
                                function()
  hideElement (▼ "button2");
  setScreen(▼"2liftoff");
  onEvent(▼"2liftoff", ▼"keydown",
                                      function (event)
          event.key
                     "qU" ==
       yVel = -10;
                     \pm 0
     setPosition(▼"sls",
                          getXPosition(▼"sls"),
                                                   getYPosition(▼"sls") + yVel);
          getYPosition(▼"sls") == 55)
       showElement (▼ "button2");
  playSound(▼"sound://category space/Launch SFX.mp3"); 🚽
onEvent(▼"slsinfo", ▼"click",
                                function() {
  open("https://www.nasa.gov/exploration/systems/sls/index.html");
                 );
```

- 7. To begin the third screen, **3triptomoon**, drag a new onEvent command to the screen. Declare the id as "button2", and type as "click". This is so when you press the button Next Step on 2liftoff, it will change from 2liftoff to 3triptomoon. Use setScreen and select 3triptomoon.
  - a. Hide all the elements named "button3, toearth, toearthlabel, aroundmoon, aroundmoonlabel".
  - b. Drag an onEvent command inside the current one. Declaring your xVel and yVel, use an if else statement to declare event.key for Right, Left, Up, and Down. This is so the Orion spacecraft can move in any direction on the app screen and follow the red dot.
  - c. Insert if else statement again and obtain your getXposition and getYposition for the Orion spacecraft in certain locations in the screen. The point of these repetitive steps is so that when Orion reaches a certain coordinate on the app screen (where the red dot is located), a new location to follow the path of and new label will appear. It will tell the story of the Orion journey to Moon, during its lunar flyby, and back to Earth.

d. Finally in the end, you close out the if else statement by showing the last label "toearth" and the "button3" which allows the user to proceed forward to the Next Step after completing the whole trip around the Moon.

```
function() {
onEvent(▼"button2", ▼"click",
  setScreen(▼"3triptomoon");
  hideElement(▼"toearth");
  hideElement(▼"toearthlabel");
  hideElement(▼ "aroundmoon");
  hideElement(▼ "aroundmoonlabel");
  hideElement(▼"button3");
  onEvent(▼"3triptomoon", ▼"keydown",
                                           function (event)
     xVel = 0;
     yVel = 0;
        ( event.key == "Right"
       xVel = 10;
      yVel = 10;
     setPosition(▼ "orion".
                           getXPosition(▼"orion") + xVel,
                                                           getYPosition(▼"orion") + yVel); →
     if
          getXPosition(▼"orion") == 170 && getYPosition(▼"orion")
                                                                   == 390
       hideElement(▼"tomoon");
       hideElement(▼"tomoonlabel");
       showElement(▼ "aroundmoon");
       showElement(▼ "aroundmoonlabel");
     } else if ((getXPosition(▼"orion") == 90 && getYPosition(▼"orion") == 390)
       hideElement(▼ "aroundmoon");
       hideElement(▼"aroundmoonlabel");
       showElement(▼"toearth");
       showElement(▼"toearthlabel");
     } else if ((getXPosition(▼"orion") == 200 && getYPosition(▼"orion") == 90)
       hideElement(▼"toearth");
       showElement(▼"button3");
```

- 8. To begin the screen **4splashdown**, drag a new onEvent command to the screen. Declare the id as "button5", and type as "click". This is so when you press the button Next Step on 3triptomoon, it will change from the screen 3triptomoon to 4splashdown. Use setScreen and select 4splashdown. Hide the button4 element to prevent the user from proceeding to the final screen before finishing the action items.
  - a. Drag an onEvent command inside the current one. Select the id as "6splashdown" and the type as "keydown". List the function (event).
  - b. Insert an if statement and list the even.key as "Down". Declare the y-velocity. This will demonstrate the spacecraft coming back to Earth for its splashdown into the Pacific Ocean. When pressing the down key, the spacecraft will move from the top of the screen to the bottom towards the waves.
  - c. Obtain the setPosition for the parachute, including the x and y position. Using an if statement, getYposition for

- the parachute and write 100. So, when the parachute reaches this y-coordinate, we can then showElement for the Next Step button to proceed to the final screen.
- d. Lastly, drag a UI control playSound and type the following: sound://category\_background/ocean\_waves.mp3. This will play ocean waves sounds so that while the code is running and you are pressing your Down key for he spacecraft to splashdown in the Pacific Ocean, you will hear ocean wave sounds.

```
onEvent(\(\nabla\)"button3", \(\nabla\)"click", function() {

setScreen(\(\nabla\)"4splashdown");
hideElement(\(\nabla\)"button4");

onEvent(\(\nabla\)"4splashdown", \(\nabla\)"keydown", function(event) {

if (event.key == "Down") {

yVel = 10;
}

setPosition(\(\nabla\)"parachute", getXPosition(\(\nabla\)"parachute"), getYPosition(\(\nabla\)"parachute") + yVel); \(\nabla\)

if (getYPosition(\(\nabla\)"parachute") == 100) {

showElement(\(\nabla\)"button4");
}

playSound(\(\nabla\)"sound://category_background/ocean_waves.mp3"); \(\nabla\)
}

playSound(\(\nabla\)"sound://category_background/ocean_waves.mp3"); \(\nabla\)
```

- 9. To begin the screen **5educational**, drag a new onEvent command to the screen. Declare the id as "button4" and type as "click". This is so when you press the button Next Step on 6splashdown, it will change 4splashdown to 5educational. Use setScreen and select 5educational.
  - a. We want to make our label "Click here to view the Artemis II Mission Map" interactive. So, using another on-Event command, set the id to "missionmap" and keep the type on "click". Inside this block, using the open(url) command and insert the following link: https://www.nasa.gov/image-feature/artemis-ii-map
  - b. We want to make our label "Click here to read the Mission Overview" interactive. So, using another onEvent command, set the id to "missionoverview" and keep the type on "click". Inside this block, using the open(url) command and insert the following link: https://www.nasa.gov/feature/nasa-s-first-flight-with-crew-import-ant-step-on-long-term-return-to-the-moon-missions-to

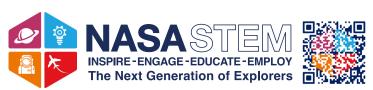

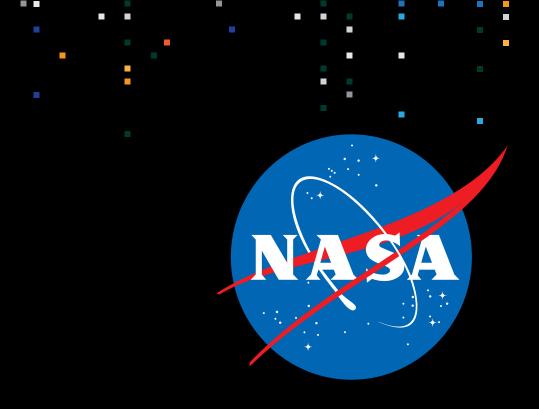

For more, join our community of educators, NASA CONNECTS! https://stemgateway.nasa.gov/connects/s

National Aeronautics and Space Administration

NASA Headquarters 300 E Street SW Washington, DC 20546 www.nasa.gov/centers/hq